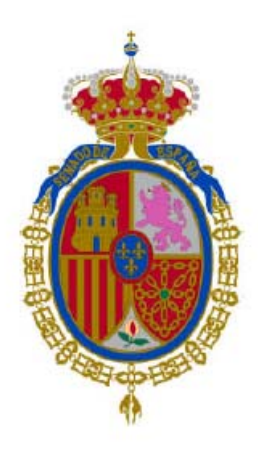

**Manual de configuración de Adobe Reader para la validación de la firma de un documento** 

**Versión 1.0**

Página 1 de 12

# **Índice de contenidos**

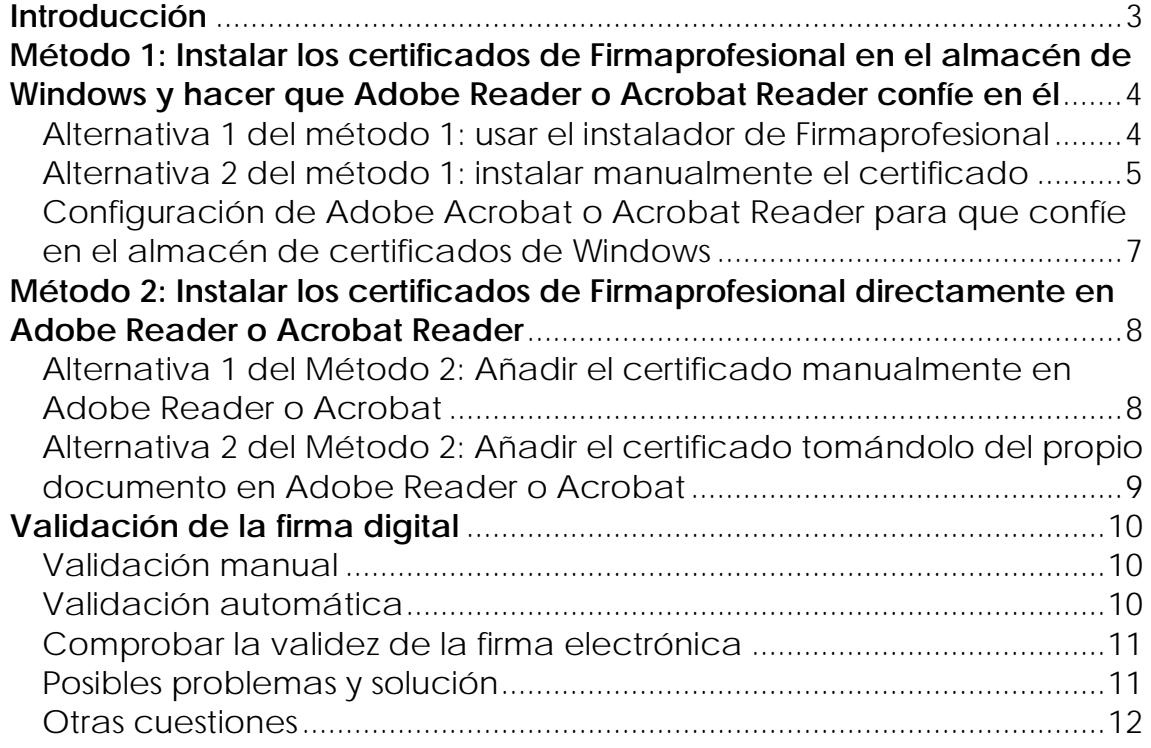

### <span id="page-2-0"></span>**Introducción**

 La firma electrónica de un Boletín Oficial de las Cortes generales, sección Senado, se realiza mediante un certificado electrónico reconocido que es emitido por un prestador de servicios de certificación que cumple los requisitos establecidos en la normativa vigente, tal como dispone la ley 59/2003 de 19 de diciembre de firma electrónica. En la actualidad, el certificado electrónico de sello de Órgano utilizado es emitido por Firmaprofesional S.A., que pone a disposición de todos los usuarios un mecanismo de validación de la vigencia de sus certificados, tal como dispone la ley 59/2003.

 El mecanismo informático de comprobación requiere que en el visualizador de ficheros PDF del usuario esté instalado el certificado del prestador de servicios de certificación, en otras palabras, que este programa instalado en el ordenador del usuario reconozca a Firmaprofesional S.A. como emisor confiable de certificados.

 Los distintos programas lectores de ficheros PDF, navegadores de Internet y sistemas operativos van incorporando a sus almacenes de emisores de confianza a los certificadores españoles, lo que simplificará a los usuarios que dispongan de las últimas versiones de estos programas la configuración necesaria para la validación de certificados. Para el resto, se detalla a continuación la forma de incorporar a la entidad Firmaprofesional S.A. como emisor de confianza, para que se pueda realizar el procedimiento de comprobación de la vigencia del citado certificado digital.

Aunque la guía se ha elaborado para la versión X de Adobe Reader, se puede utilizar para versiones anteriores, tanto de Adobe Reader como de Adobe Acrobat. La validación de la firma puede ser manual o automática, tal y como se describe en las siguientes secciones de este documento. Se proponen varios métodos; bastará con realizar uno de ellos para lograr el propósito propuesto.

## <span id="page-3-0"></span>**Método 1: Instalar los certificados de Firmaprofesional en el almacén de Windows y hacer que Adobe Reader o Acrobat Reader confíe en él**

Con este método se instalan los certificados de Firmaprofesional en el almacén de Windows, y se le indica a la aplicación que confíe en todos los certificados incluidos en este almacén.

Es posible que estos certificados ya se encuentren instalados en su equipo, en caso de que tenga instaladas las actualizaciones de certificados de confianza de Windows. En caso contrario, se proponen dos métodos alternativos para instalar los certificados en el sistema. Después de realizar cualquiera de los dos, o si los certificados ya estuvieran incluidos previamente en el almacén de Windows, se debe continuar con el siguiente paso, que consiste en configurar la aplicación para que confíe en este almacén.

### <span id="page-3-1"></span>*Alternativa 1 del método 1: usar el instalador de Firmaprofesional*

El método más sencillo para instalar en el sistema los certificados de Firmaprofesional consiste en ejecutar el siguiente archivo:

[http://descargas.firmaprofesional.com/downloads/Install\\_CA\\_FP.exe](http://descargas.firmaprofesional.com/downloads/Install_CA_FP.exe)

En caso de utilizar Internet Explorer, seleccione la opción 'Ejecutar'.

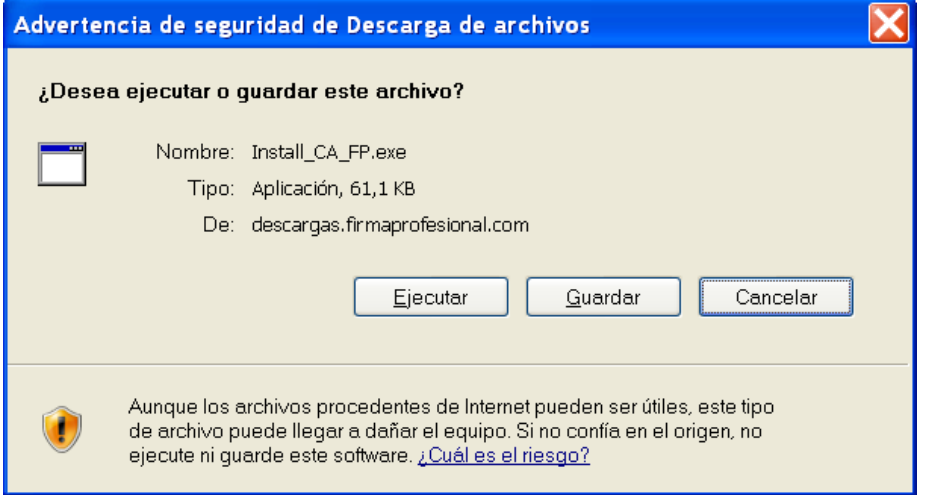

Si utiliza otro navegador, es posible que tenga que descargarse el fichero y ejecutarlo posteriormente.

Esta aplicación instalará los certificados en el almacén de Windows.

### <span id="page-4-0"></span>*Alternativa 2 del método 1: instalar manualmente el certificado*

Esta alternativa consiste en una instalación manual del certificado raíz de Firmaprofesional en el almacén de Windows.

Este certificado está disponible en [www.firmaprofesional.com.](http://www.firmaprofesional.com/)

Aunque el proceso de instalación que se describe a continuación se ha elaborado para Internet Explorer, puede servir de guía para otros navegadores.

**1.** Descargue el siguiente certificado, correspondiente a la Autoridad de Certificación raíz: <http://crl.firmaprofesional.com/caroot.crt>

**2.** Se abrirá una ventana similar a la que se muestra a continuación, preguntando si desea abrir el archivo o guardarlo en su equipo, pulse el botón *"Abrir"*.

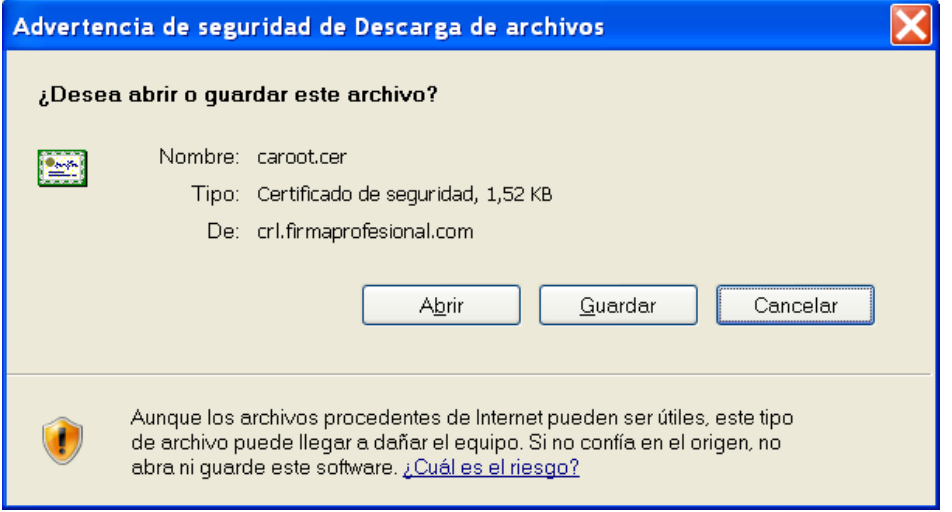

**3.** A continuación se mostrará una ventana con los datos del certificado, seleccione la pestaña *"General"* y pulse el botón *"Instalar certificado ..."* 

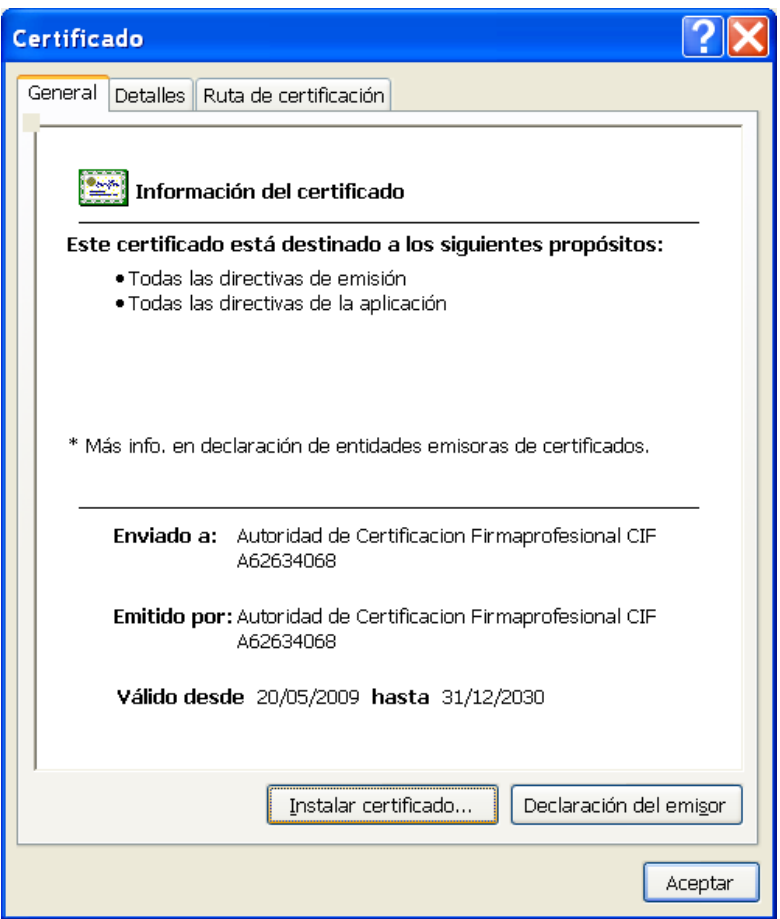

**4.** Se abrirá una nueva ventana con el *"Asistente para importación de certificados"*, pulse el botón *"Siguiente"* en este paso y en el paso posterior, y finalmente el botón *"Finalizar"*. Tras este último paso se mostrará un mensaje indicando que la importación se realizó correctamente.

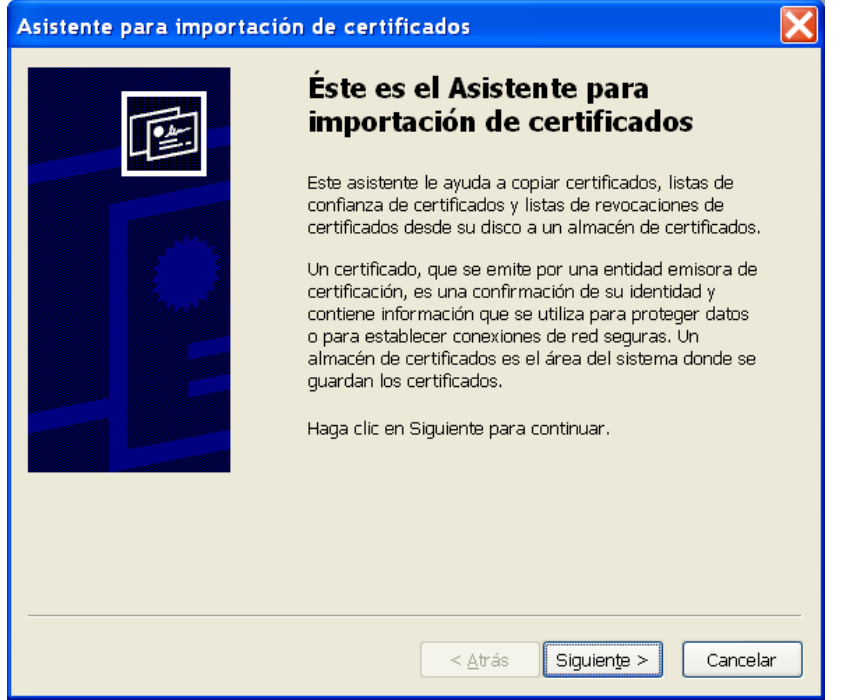

Página 6 de 12

**5.** Pulse el botón *"Aceptar"* de la ventana que muestra la información del certificado para cerrarla.

Si ha optado por guardar los certificados en su disco, haciendo doble click sobre cada uno de los archivos se mostrará la ventana del paso 4, y podrá seguir con el resto de pasos hasta importar el certificado.

#### <span id="page-6-0"></span>*Configuración de Adobe Acrobat o Acrobat Reader para que confíe en el almacén de certificados de Windows*

Una vez que hemos incluido los certificados en el almacén de certificados de Windows, tenemos que configurar Adobe para que confíe en todos los certificados incluidos en este almacén.

**1.** Seleccionar en el menú principal *"Edición"* > *"Preferencias"*.

**2.** Seleccionar en la ventana que se muestra la opción *"Seguridad"* de entre todas las que hay en el panel de la izquierda.

**3.** Pulsar el botón *"Preferencias Avanzadas"* para abrir la ventana *"Preferencias avanzadas de las firmas digitales"*.

**4.** En la ventana de *"Preferencias avanzadas de las firmas digitales"*, seleccionar la pestaña *"Integración de Windows"*, y marcar las opciones *"Activar la búsqueda de certificados distintos a los suyos en el almacén de certificados de Windows"*, y *"Validando firmas"* de la sección *"Confiar en TODOS los certificados raíz del almacén..."*.

**5.** Pulsar *"Aceptar"* para guardar los cambios y volver a la ventana *"Preferencias"* y de nuevo *"Aceptar"* para cerrar esta ventana.

## <span id="page-7-0"></span>**Método 2: Instalar los certificados de Firmaprofesional directamente en Adobe Reader o Acrobat Reader**

Hay dos formas de incluir el certificado raíz en la aplicación, sólo es necesario utilizar **uno** de los métodos indicados a continuación:

#### <span id="page-7-1"></span>*Alternativa 1 del Método 2: Añadir el certificado manualmente en Adobe Reader o Acrobat*

Añadir el certificado raíz del certificado de firma a las identidades de confianza usando el Administrador de identidades de confianza de Adobe Reader, según los siguientes pasos:

**1.** Descargar con el navegador el certificado raíz de <http://crl.firmaprofesional.com/caroot.crt>

**2.** Si tiene instalado Adobe Reader, seleccione en esta aplicación el menú *"Edición" > "Protección" > "Administrar identidades de confianza ..."*, o *"Avanzadas" > "Administrar identidades de confianza ..."* si tiene instalado Adobe Acrobat.

**3.** En la lista desplegable *"Mostrar"* que hay en la parte superior de la ventana, la opción por defecto es *"Contactos"*, cambiar la selección a *"Certificados"*.

**4.** Pulsar el botón "Examinar..." y seleccionar el certificado raíz descargado en el punto 1.

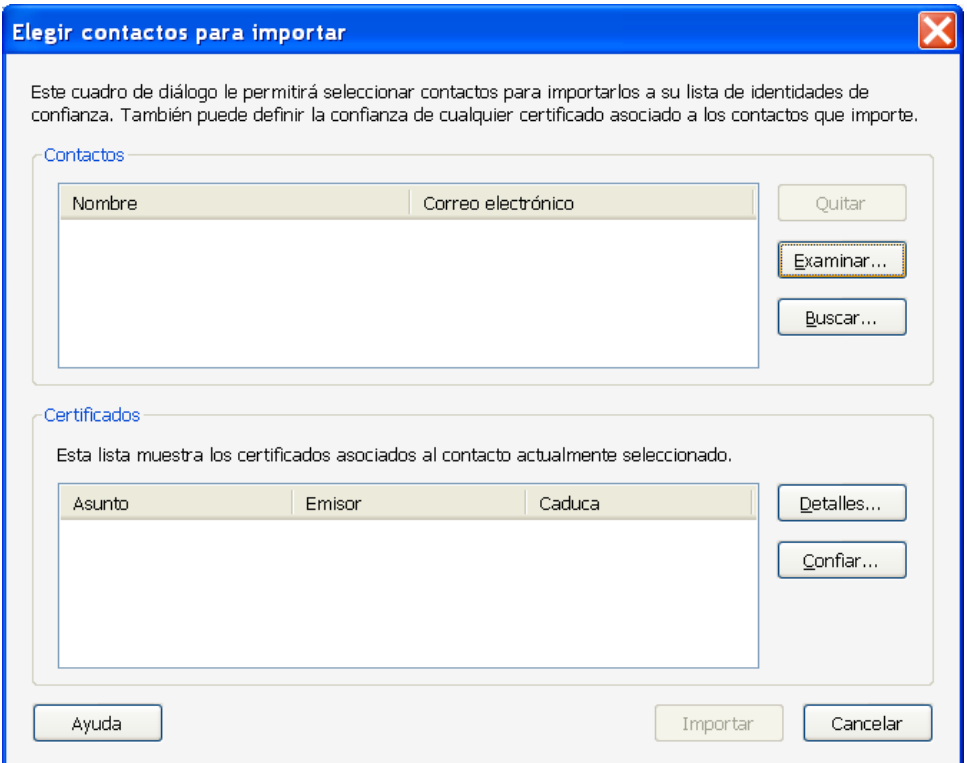

**5.** Con el certificado raíz seleccionado, pulsar el botón *"Editar confianza"* 

**6.** En la nueva ventana que se muestra, *"Editar confianza del certificado"*, marcar en la sección *"Confianza"* la casilla *"Utilizar este certificado como raíz de confianza"* 

**7.** Pulsar *"Aceptar"* para cerrar la ventana *"Editar confianza del certificado"*.

#### <span id="page-8-0"></span>*Alternativa 2 del Método 2: Añadir el certificado tomándolo del propio documento en Adobe Reader o Acrobat*

La otra alternativa para importar el certificado directamente en la aplicación consiste en importarlo desde el propio documento PDF firmado por el Senado.

**1.** Abrir el documento.

**2.** Seleccionar la ficha de firmas, bien eligiendo del menú principal *"Ver"* > *"Paneles de navegación"* > *"Firmas"*, o bien seleccionando la ficha *"Firmas"* que se muestra en la parte izquierda del documento.

**3.** Seleccionar la firma (se mostrará el icono o uno similar, junto a la firma para indicar que la identidad del firmante es desconocida porque no se ha incluido en la lista de identidades de confianza y ninguno de sus certificados principales es una identidad de confianza)

**4.** Una vez seleccionada la firma, pulsar el botón derecho del ratón y elegir la opción *"Mostrar propiedades de la firma ..."* del menú que se despliega. Se abrirá la ventana *"Propiedades de la firma"*, en la que se muestran varias pestañas. Elegir la primera (*"Resumen"*) y pulsar el botón *"Mostrar certificado ..."* 

**5.** Se abrirá una nueva ventana, *"Visor de certificados"*, en la que se muestra en el panel de la izquierda la lista de certificados que componen la ruta de certificación completa. Seleccionar el certificado raíz (el primero en la jerarquía).

**6.** Seleccionar la pestaña *"Confianza"* y pulsar el botón *"Agregar identidades de confianza ..."* 

**7.** Se abre una nueva ventana, *"Importar configuración de contactos"*, en ella, marcar en la sección *"Confianza"* la casilla *"Utilizar este certificado como raíz de confianza"* 

**8.** Pulsar *"Aceptar"* para cerrar la ventana *"Importar configuración de contactos"* y de nuevo *"Aceptar"* en la ventana *"Visor de certificados"*.

# <span id="page-9-0"></span>**Validación de la firma digital**

### <span id="page-9-1"></span>*Validación manual*

Para validar la firma digital de forma manual seguir los pasos que se indican a continuación:

**1.** Abrir el documento.

**2.** Si no se ha validado la firma automáticamente, se mostrará el siguiente rótulo en la parte superior de la aplicación:

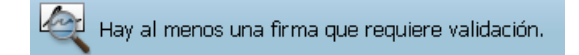

**3.** Seleccionar la ficha de firmas, pulsando en el botón "*Panel de firma"* que se muestra en la parte superior de la aplicación, o bien eligiendo del menú principal *"Ver"* > "*Mostrar/Ocultar*" > *"Paneles de navegación"* > *"Firmas"*.

**4.** Seleccionar la firma.

**5.** Una vez seleccionada la firma, pulsar el botón derecho del ratón y elegir la opción *"Validar firma"*.

**6.** Una vez validada la firma, si todo ha ido bien, debería aparecer el siguiente mensaje:

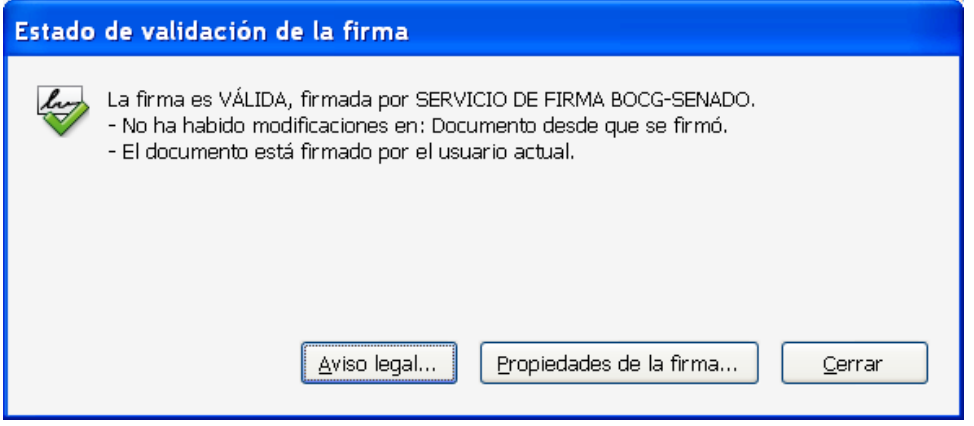

En la parte superior de la aplicación se mostrará el siguiente rótulo:

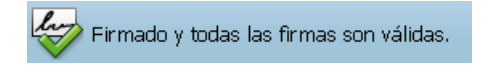

### <span id="page-9-2"></span>*Validación automática*

Se puede configurar la aplicación para que la firma de un documento PDF se valide automáticamente al abrirlo, pero hay que tener en cuenta que esta operación consume cierta cantidad de tiempo cada vez que se abra el documento. Para establecer la validación automática hay que configurar las preferencias de las firmas digitales de Adobe Reader de la siguiente manera:

**1.** Abrir el documento

**2.** Seleccionar del menú principal *"Edición"* > *"Preferencias"*.

**3.** Seleccionar en la ventana que se muestra la opción *"Seguridad"* de entre todas las que hay en el panel de la izquierda.

**4.** Marcar, si no lo está, la opción *"Verificar firmas al abrir el documento"*.

**6.** Pulsar el botón *"Preferencias Avanzadas"* para abrir el cuadro de diálogo *"Preferencias avanzadas de las firmas digitales"*.

**7.** Seleccionar la pestaña *"Verificación"*, y en la opción *"Al verificar:"* marcar *"Usar el método especificado en el documento. Preguntar si no está disponible"*.

**8.** Marcar la opción *"Requerir la comprobación de revocación de certificados al comprobar firmas siempre que sea posible"*.

**9.** En el recuadro *"Hora de verificación"* seleccionar la opción *"Si está disponible, hora segura (por ejemplo la marca de hora) incrustada en la firma; en caso contrario la hora actual"*.

**10.** Pulsar *"Aceptar"* para cerrar la ventana de *"Preferencias avanzadas de las firmas digitales"*, y de nuevo en *"Aceptar"* para cerrar la ventana *"Preferencias"*.

**11.** La próxima vez que se abra el documento, se validará la firma automáticamente.

#### <span id="page-10-0"></span>*Comprobar la validez de la firma electrónica*

Se puede comprobar la validez de la firma a través de la ficha *"Firmas"*, para verla seleccionar del menú principal *"Ver"* > *"Paneles de navegación"* > *"Firmas"*, o seleccionar la ficha *"Firmas"* que se muestra en la parte izquierda del documento. En esta ficha se muestra un listado de todas las firmas electrónicas que tiene el documento e información sobre su validez.

Para consultar los detalles sobre la firma y la validez del certificado con el que se hizo, pulsar con el botón derecho del ratón sobre la firma, y elegir la opción *"Mostrar propiedades de firma ..."* del menú que se despliega. Se abrirá una ventana, en la que se muestran varias pestañas, seleccionar la primera ("Resumen") y pulsar el botón *"Mostrar certificado ..."*. Se abrirá una nueva ventana *"Visor de certificados"* en la que se seleccionará la pestaña *"Revocación"*. En la sección *"Detalles"* se muestra información sobre el estado de revocación del certificado.

#### <span id="page-10-1"></span>*Posibles problemas y solución*

**1.** Se muestra el siguiente elemento en la parte superior de la aplicación:

I,

 $\mathbb P$  Hay al menos una firma que requiere validación.

Este problema surge normalmente si el documento se abre desde un navegador. Para algunos de ellos, si la aplicación Adobe Reader se ha configurado para validar la firma automáticamente, es necesario recargar el documento para que lo haga. En caso de que no esté configurada así, validar la firma manualmente (ver apartado correspondiente de este documento).

**2.** Se muestra el siguiente elemento en la parte superior de la aplicación:

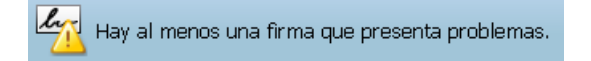

Este problema se debe a que Adobe Reader no ha podido verificar la firma. Las causas y posibles soluciones pueden ser:

- Si al mostrar las propiedades, bien del certificado de la firma, bien del certificado de la Autoridad de Sellado de Tiempo, en la pestaña *"Revocación"*, se muestra un mensaje diciendo que no se ha podido verificar porque la raíz del certificado no es una entidad de confianza, repasar la sección "Configurar Adobe Reader para que confíe en el certificado raíz del certificado de firma y del certificado de la Autoridad de Sellado de Tiempo" de este documento.
- Si al mostrar las propiedades del certificado de la firma o del certificado de la Autoridad de Sellado de Tiempo, en la pestaña *"Revocación"*, se muestra un mensaje diciendo que no se ha podido verificar la validez del certificado, y pulsando en el botón *"Problemas encontrados ..."* indica que no se ha podido descargar la lista de distribución o acceder al servidor OCSP embebido en el certificado, verificar que Adobe Reader puede acceder a Internet.

En algunos entornos donde se utiliza un proxy es posible que se tenga que adaptar la configuración de Adobe Reader para que pueda conectarse a internet (en el menú principal seleccionar *"Edición"* > *"Preferencias ..."* > *"Internet"*, y en la sección *"Opciones de Internet"* pulsar el botón *"Propiedades de Internet ..."*). En ese caso, consultar al administrador de su red.

#### <span id="page-11-0"></span>*Otras cuestiones*

Para incidencias o consultas envíe un correo electrónico a dirinf@senado.es.